# USER GUIDE FOR THDA'S GRANTS MANAGEMENT SYSTEM ("GMS")

### **GETTING STARTED**

The Grants Management System, or "GMS," is THDA's web-based system for entering and submitting grant applications. GMS streamlines the application process for applicants, helps reduce errors, significantly decreases paper waste, and eliminates the submission of applications by mail or hand-delivery.

- Every applicant must pass certain threshold criteria in order to be eligible to apply for a HOME grant.
- THDA uses a web-based tool called the "Participant Information Management System" (PIMS) to ensure threshold eligibility.
- Therefore, before you can access the application through GMS, you must first log into PIMS and answer the eligibility questions.
- This user guide assumes that you have already completed the PIMS process. If not, please refer to the PIMS instructions at [https://thda.org/business](https://thda.org/business-partners/pims)[partners/pims](https://thda.org/business-partners/pims)
- Once you have successfully completed the PIMS threshold test, you will be emailed a link and temporary password to access GMS.

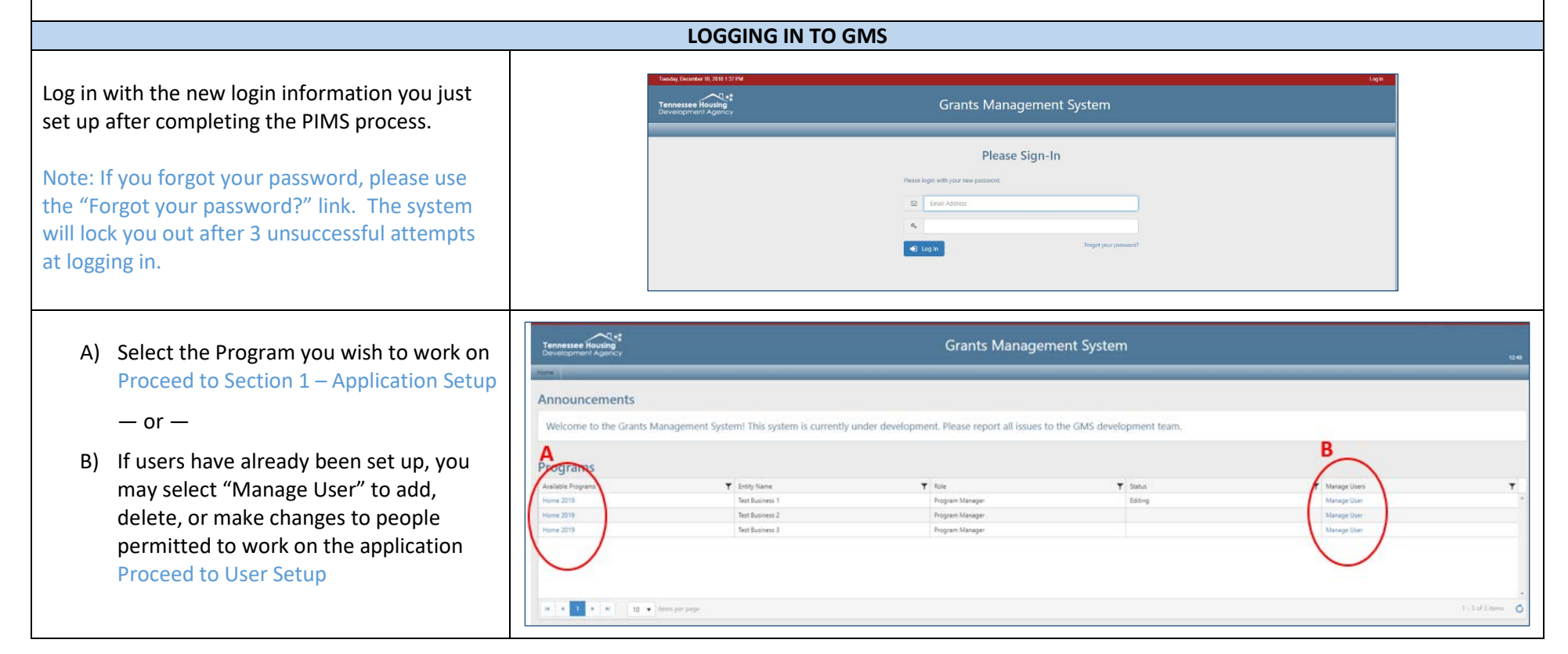

#### **USER SETUP**

Depending on the type of applicant, a grant application can have several people involved in the process. For any given grant, there could be:

- A program manager of the city, county, non-profit, public agency, or CHDO applicant who is responsible for overseeing the application and grant.
- One or more employees who actually enter the information on the application.
- A third-party project administrator working in conjunction with the applicant.
- The mayor or executive director of the applicant who will ultimately sign and authorize submission of the application.

GMS allows the Manager to assign the following roles: Manager, Administrator, and User. An Administrator can assign the following roles: Administrator and User. Each role has different permission levels, as described below:

- Program Manager = This user is primarily responsible for managing the program and users in GMS. This person must be an employee of the applicant.
- Program Administrator = This type of user is assigned by the Program Manager, and is a third-party representative of the applicant with the ability to complete and submit the application.
- Program User = This type of user can enter and edit data and documents in the application prior to submission, and can be assigned by either the Manager or an Administrator.

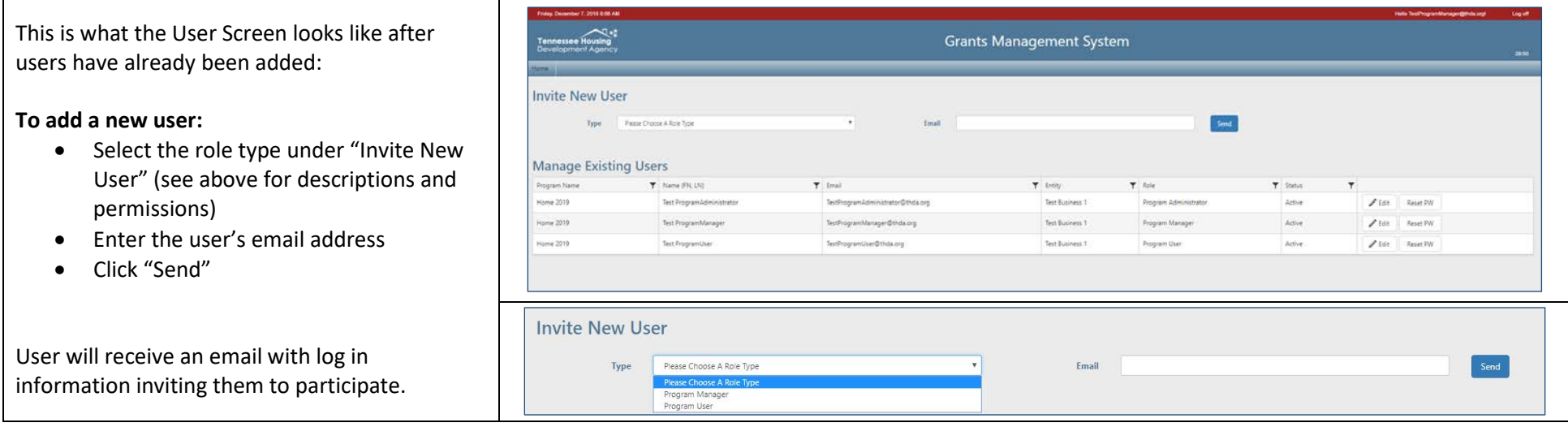

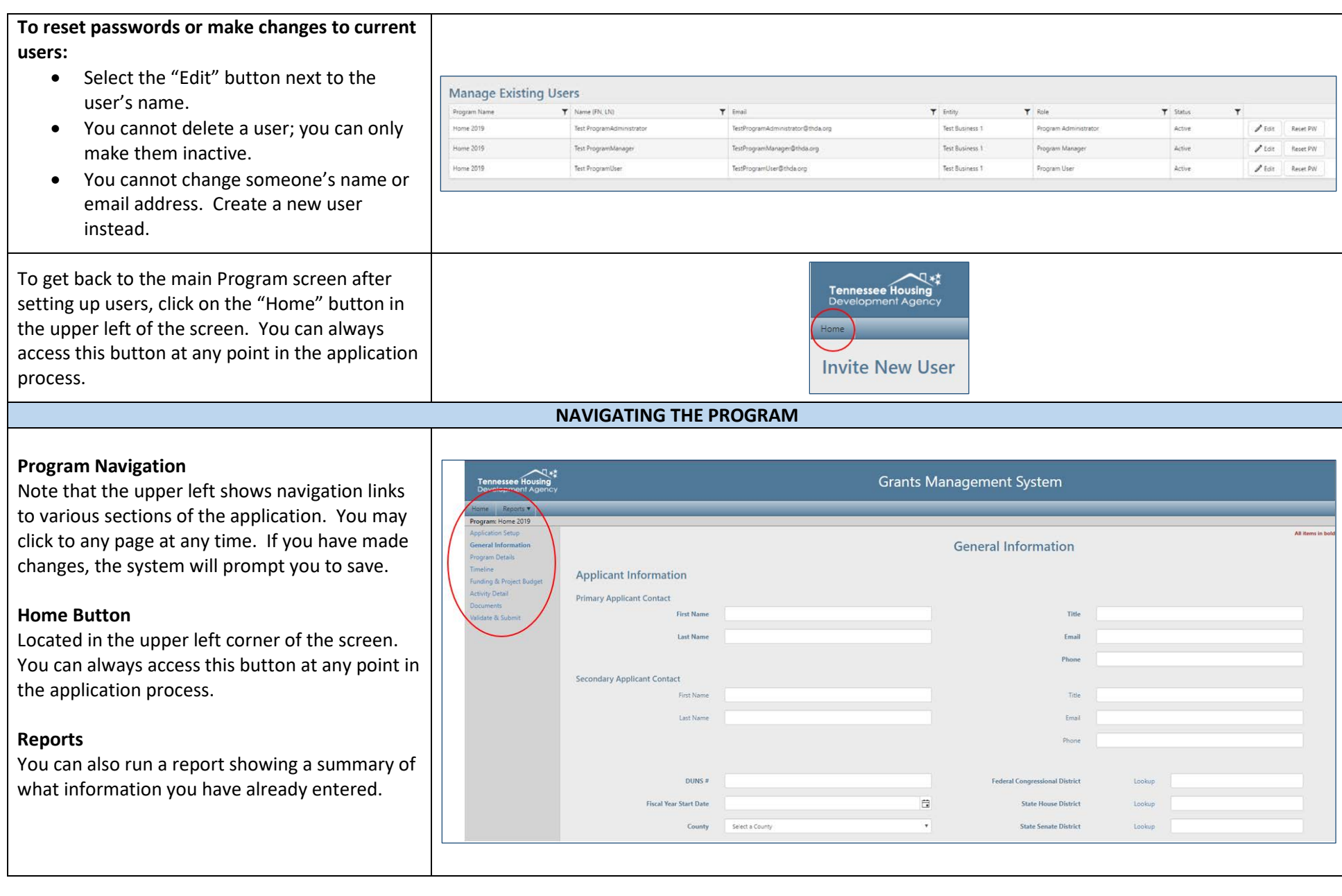

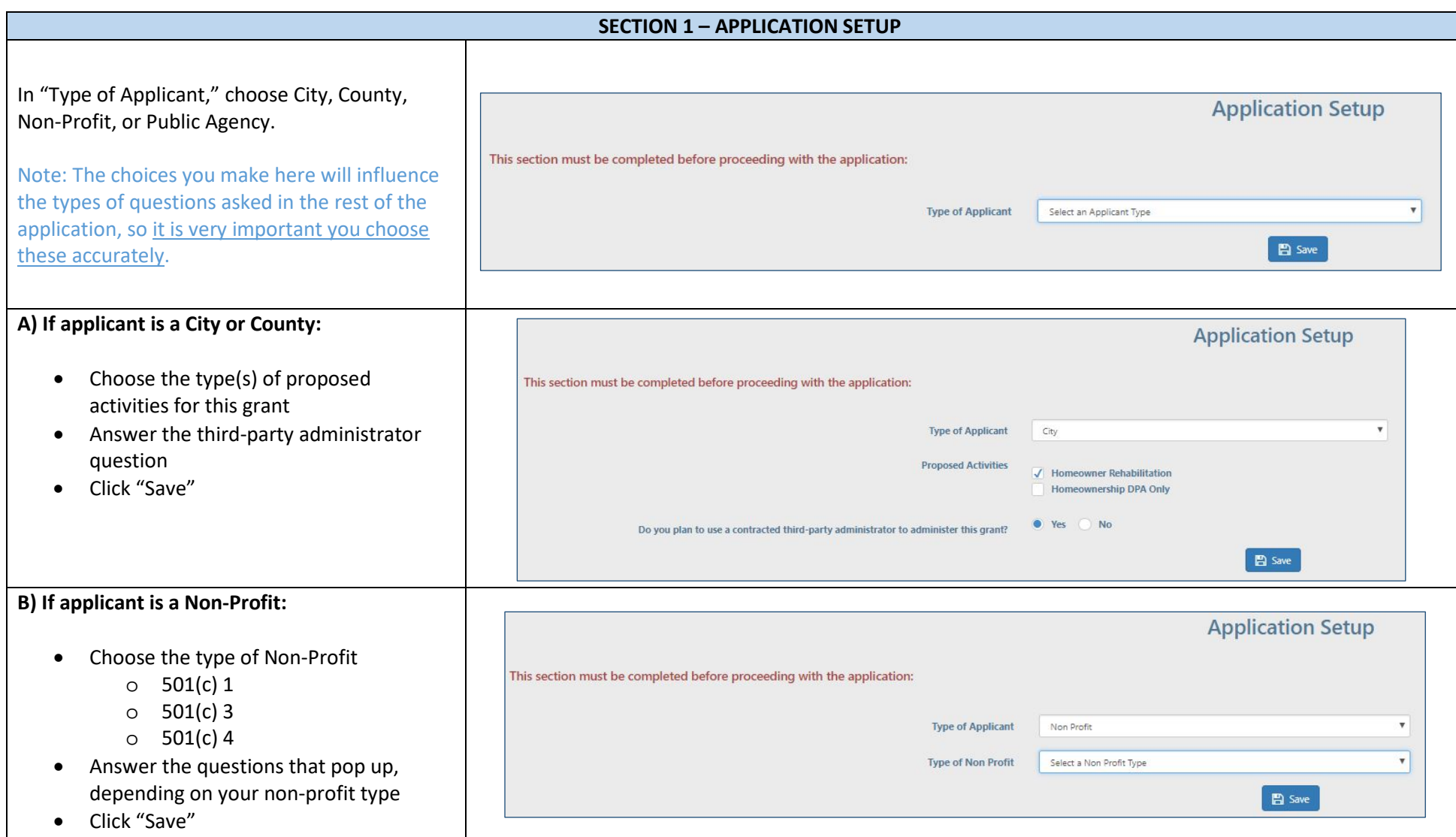

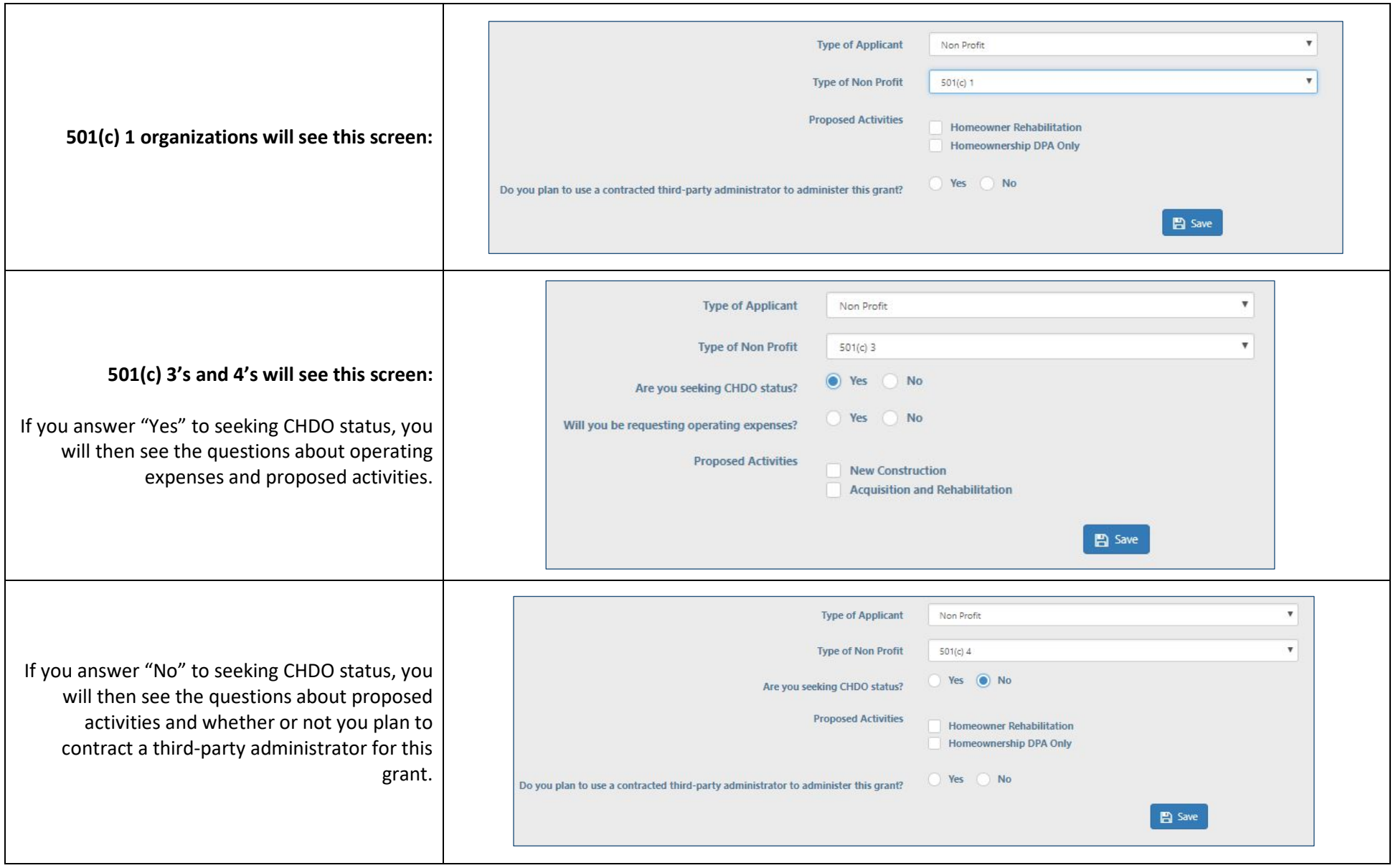

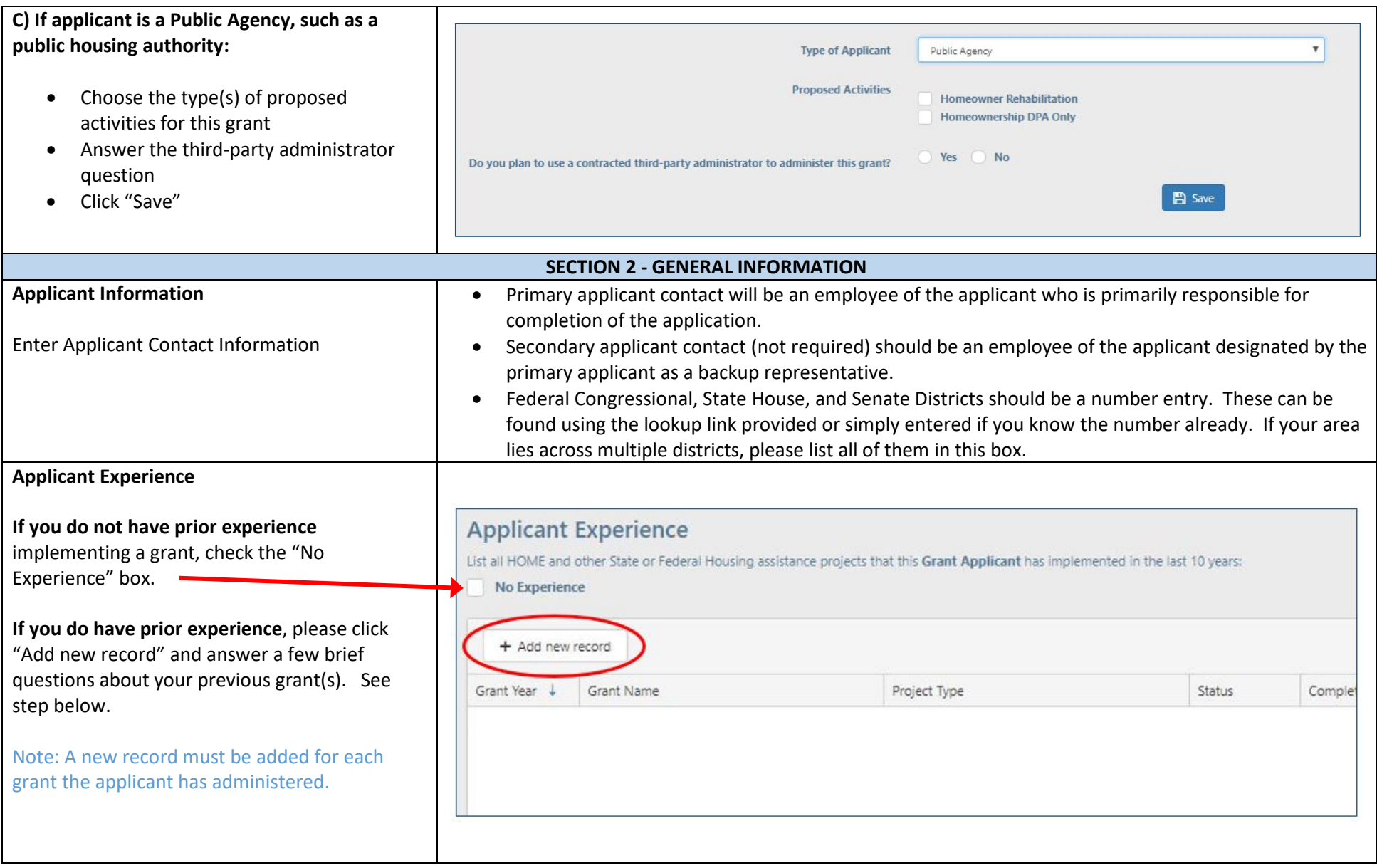

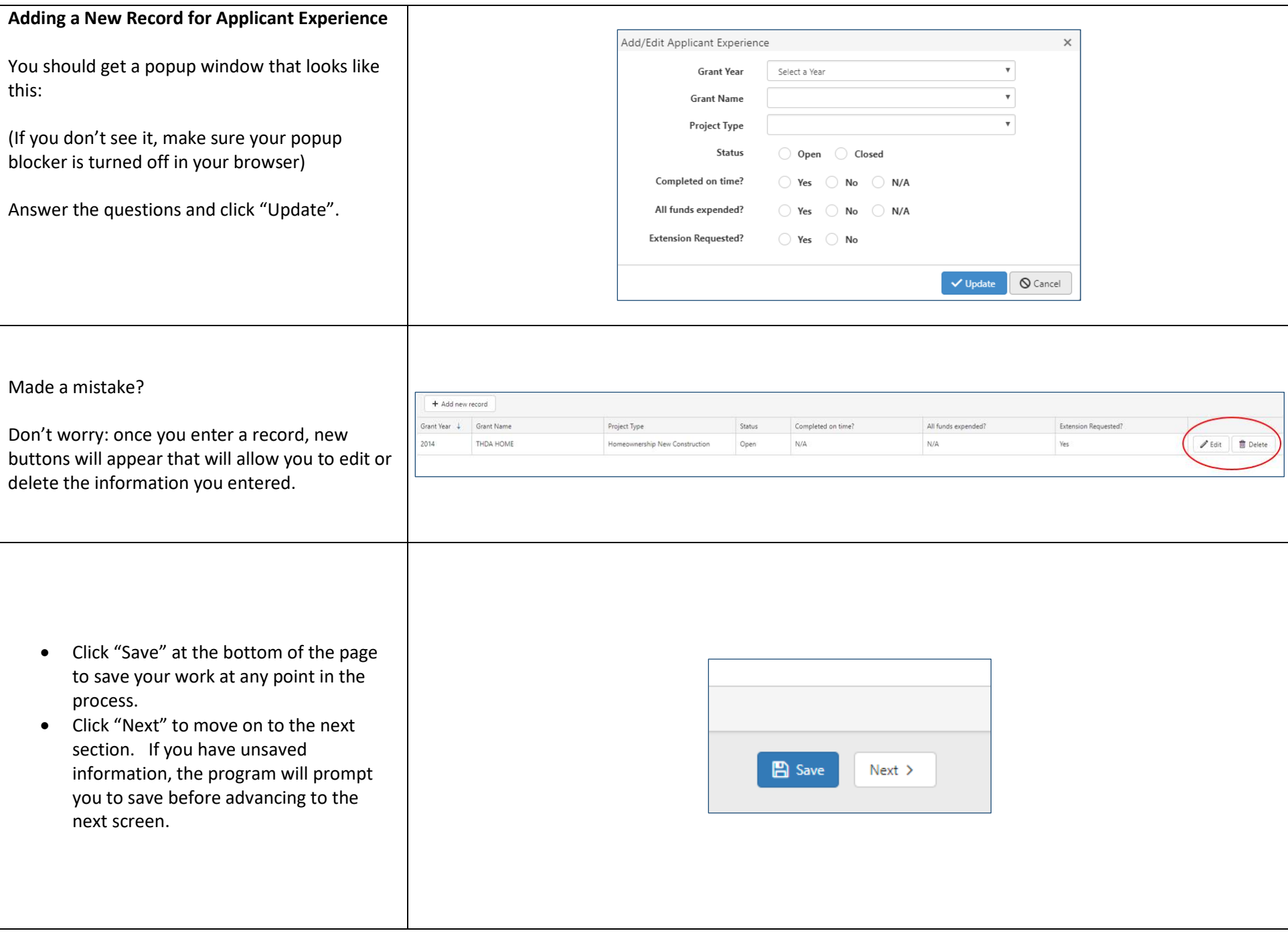

## **SECTION 3 – ADMINISTRATOR (IF APPLICABLE)**

This section will only appear in the navigation links if you chose "Yes" to the Third-Party Administrator question in the Application Setup Section.

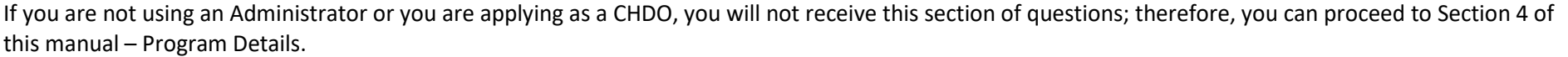

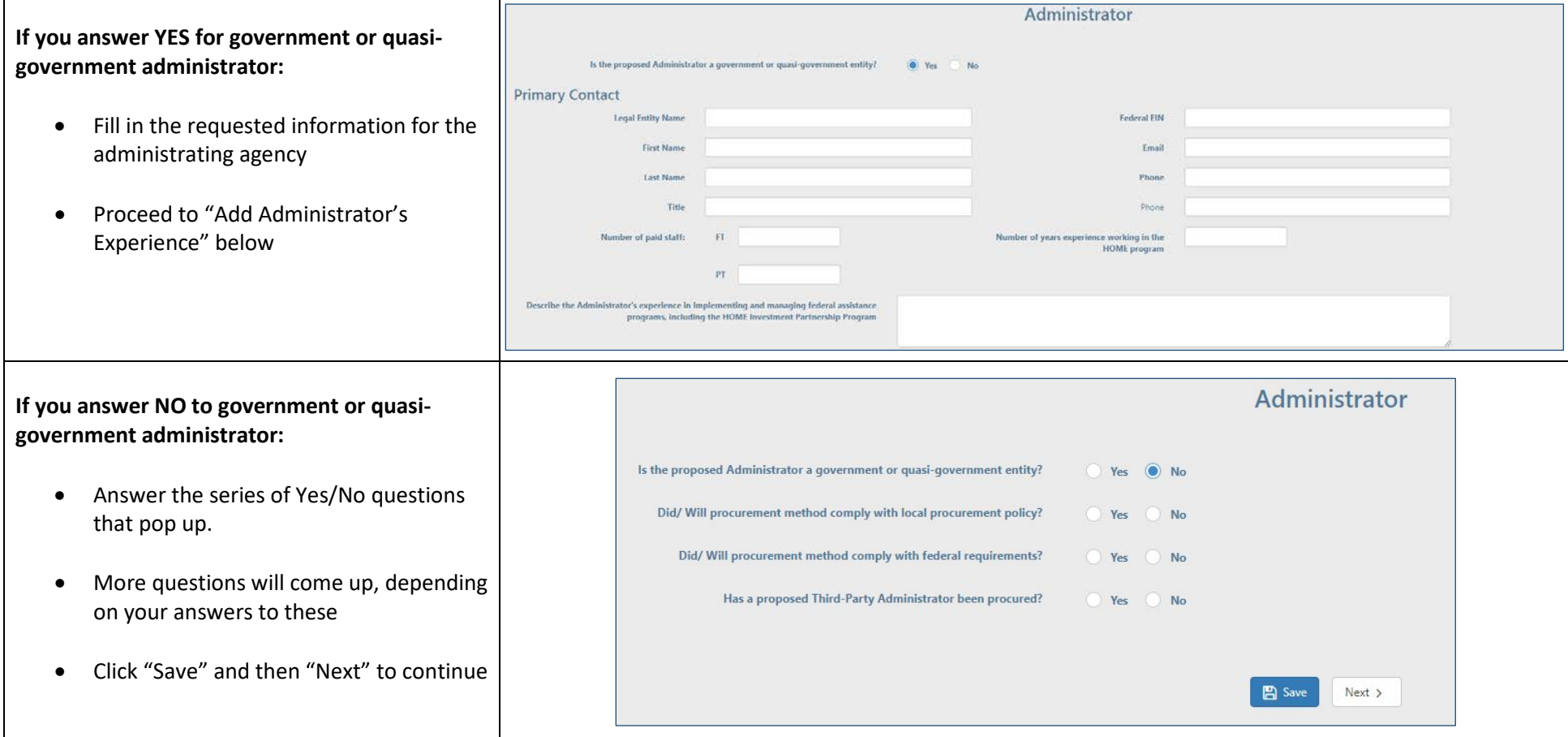

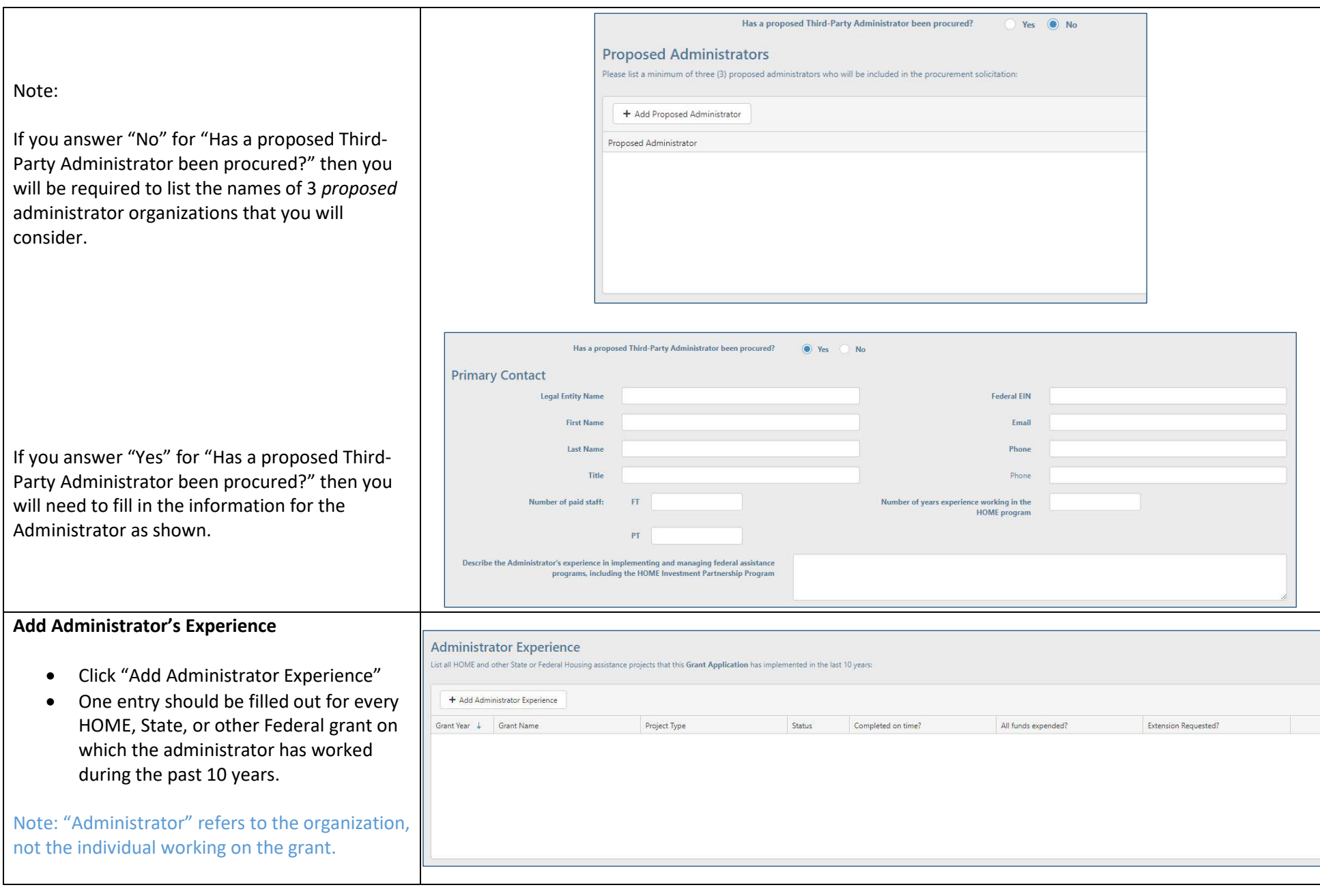

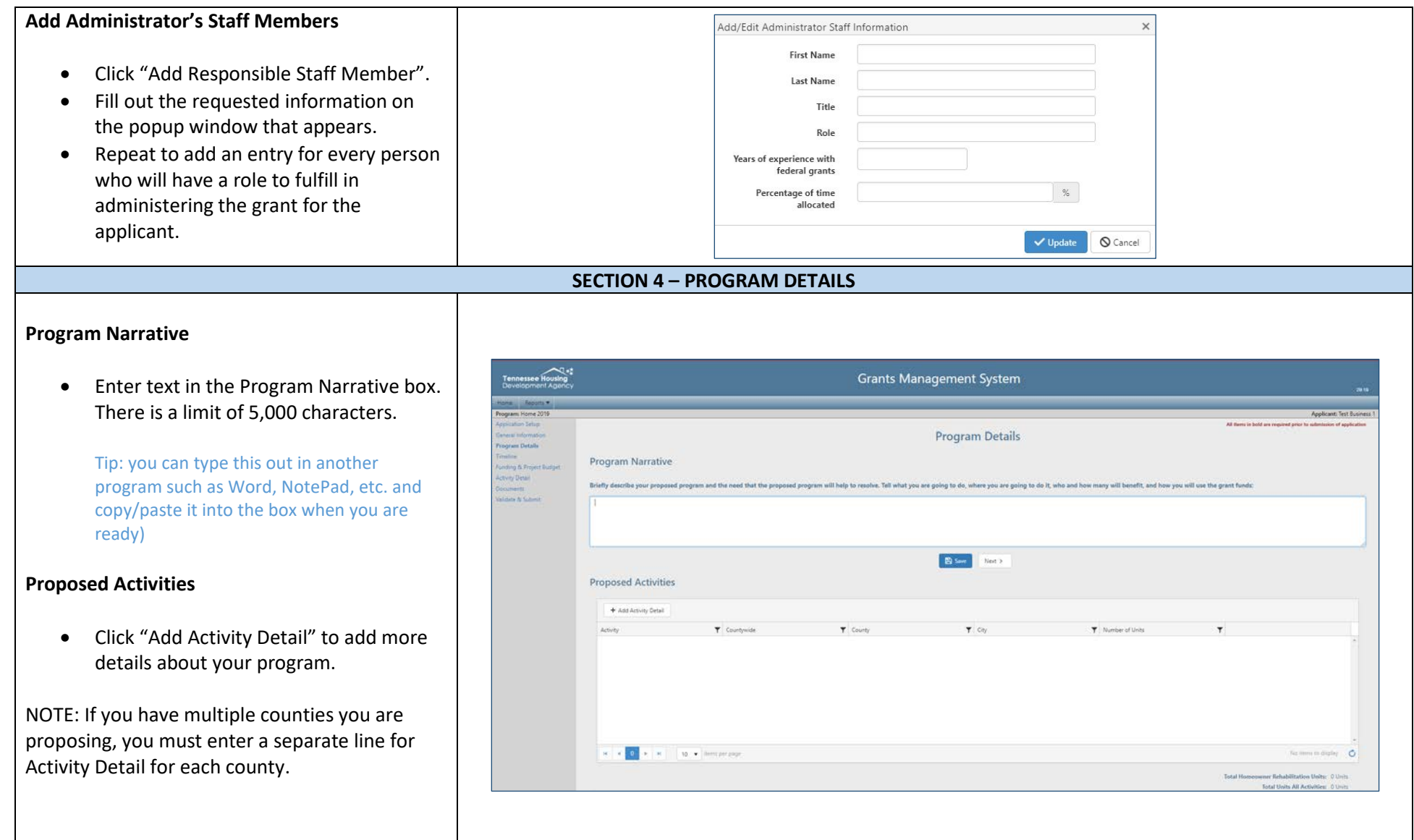

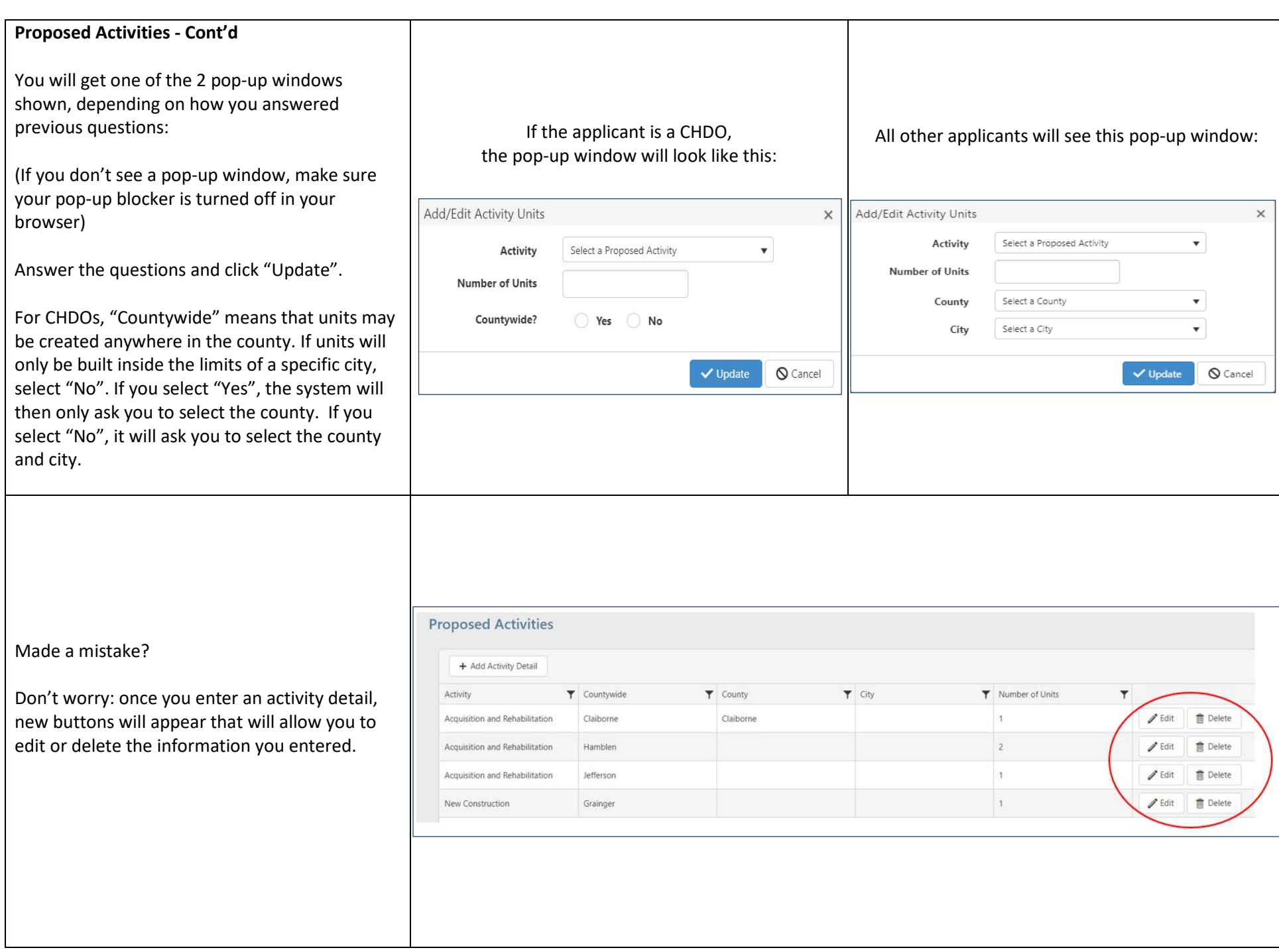

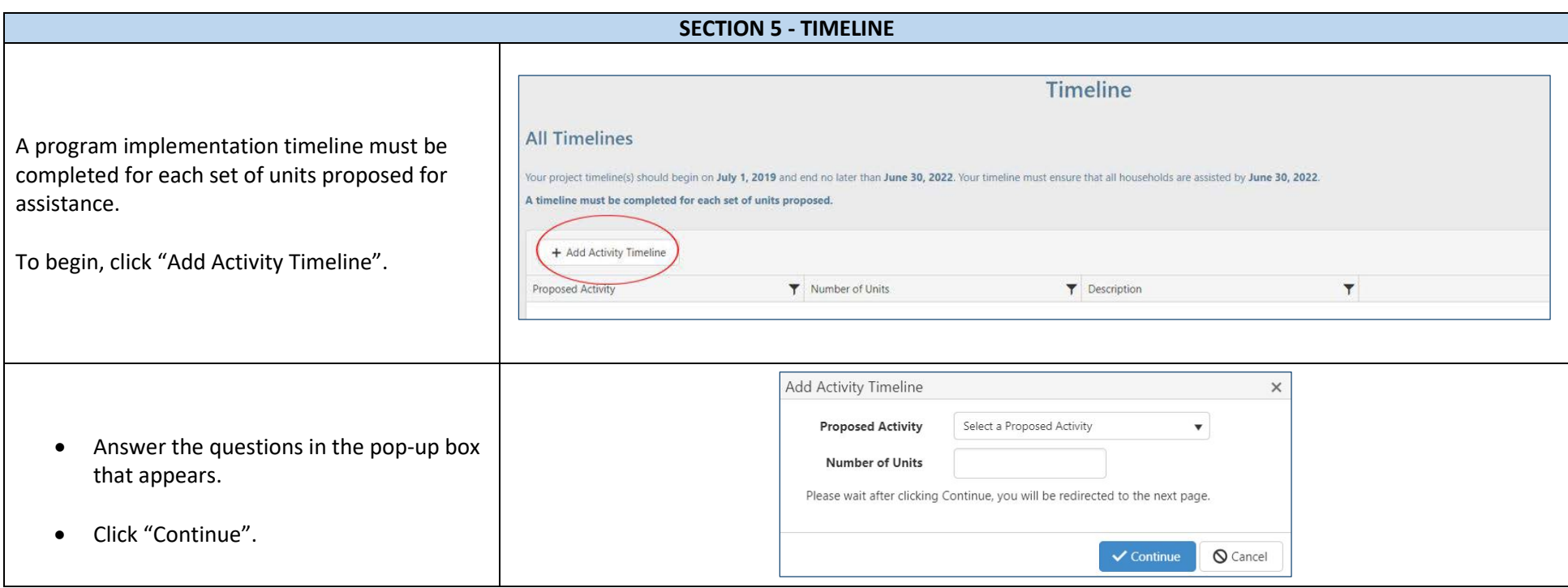

this timeline addresses. For example, "Rehabilitation of first phase of units." If unit addresses have been identified, please input the unit addresses that will be assisted during the timeline proposed.

• Enter a brief description of the unit that

• Enter proposed dates for each of the milestones shown.

Tip: You can use the calendar icon tool next to each item to pick a date, or you may simply type in the date.

Tip: For a milestone that will affect all units assisted, such as "Policies and Procedures Adopted", you will only enter a date for that milestone during entry of the initial unit(s). In subsequent stages of your project, you will not have access to that milestone for data entry.

- Click the "Save" button when you are finished.
- Once the timeline is saved, you will then see buttons to Edit or Delete the information.
- If you have more units to add, just click "Add Activity Timeline" and repeat the steps above.
- When you are all done, click "Save" and "Next".

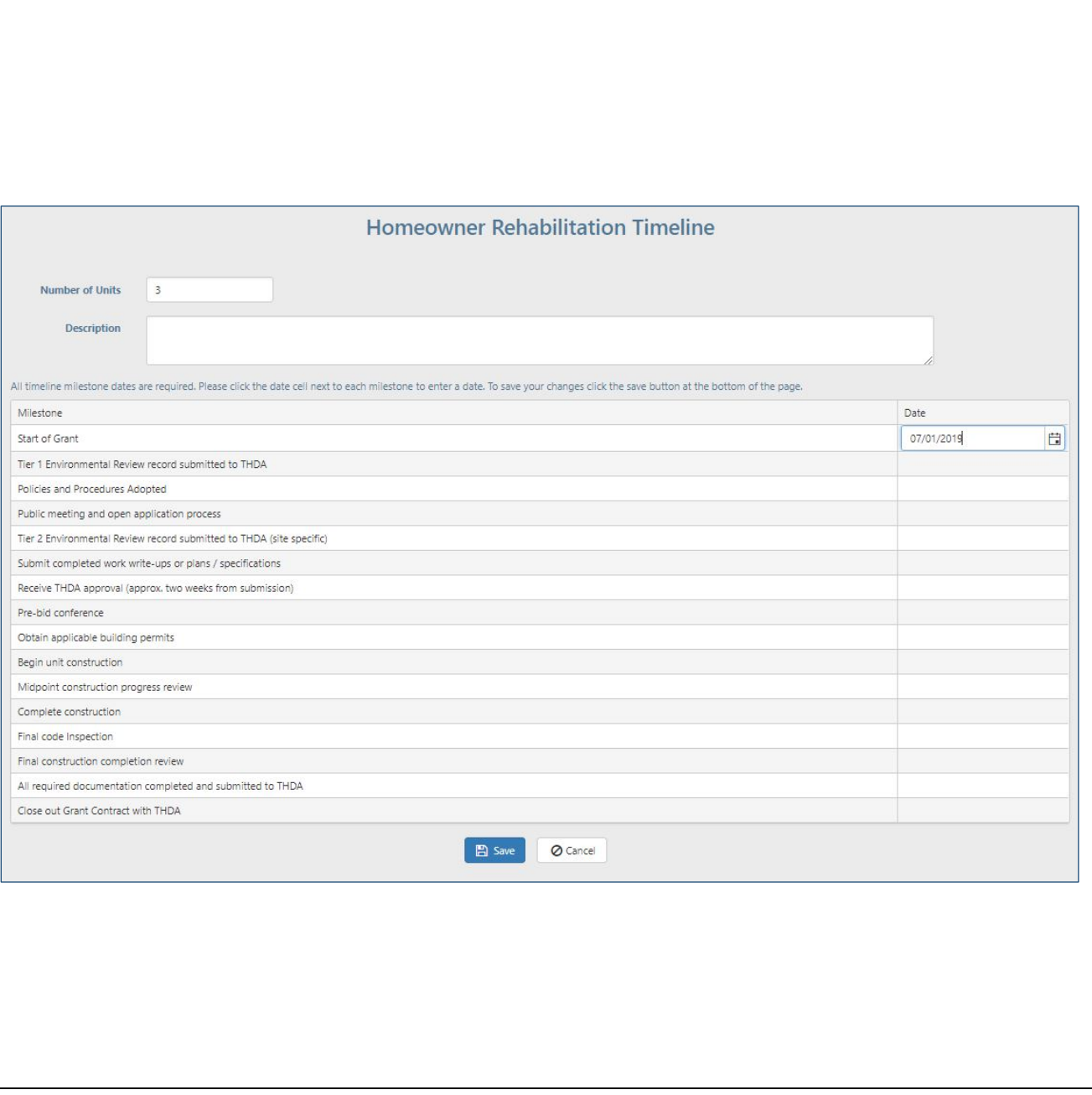

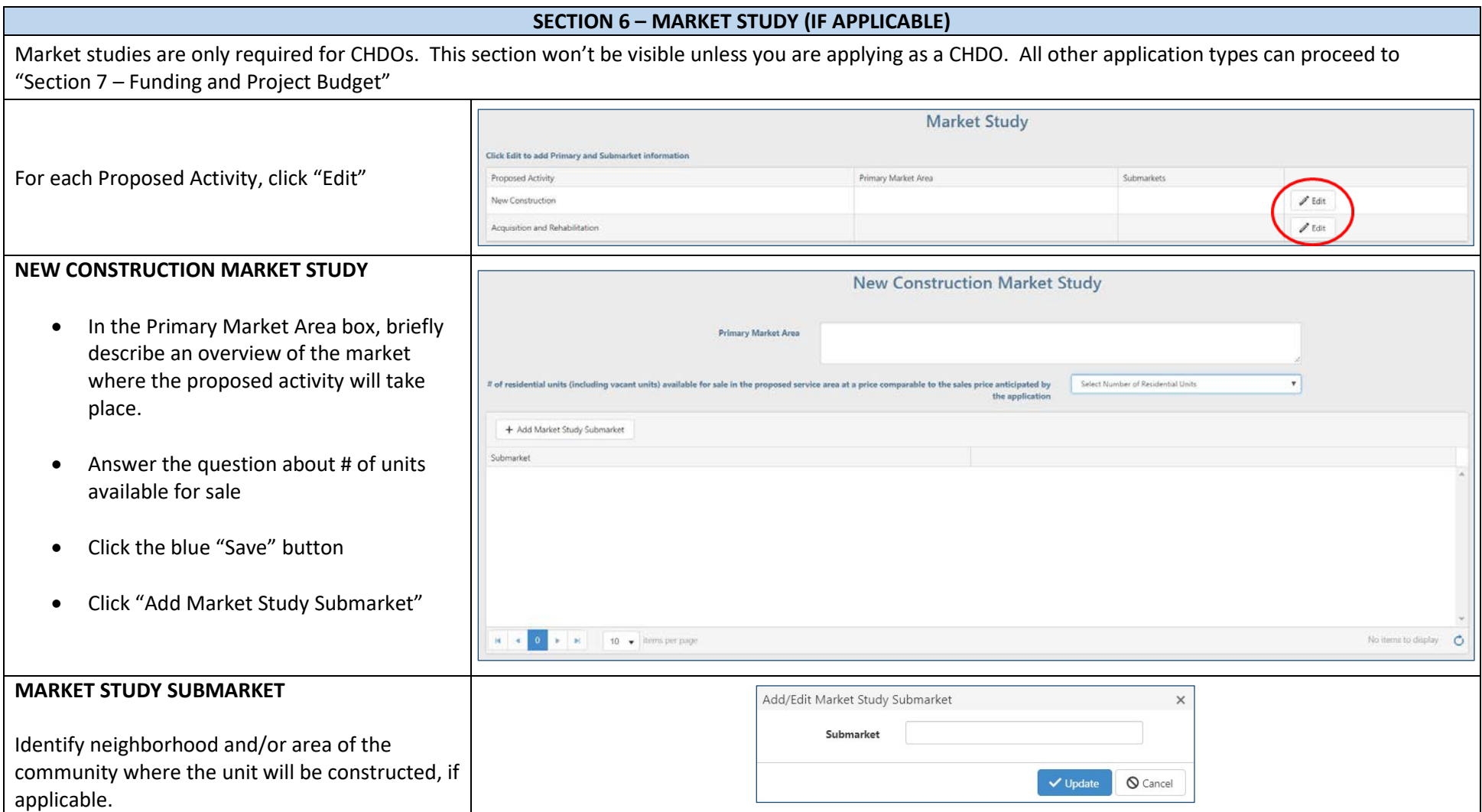

### **ACQUISITION & REHAB MARKET STUDY**

- In the Primary Market Area box, briefly describe an overview of the market where the proposed activity will take place.
- Click the blue "Save" button
- Click "Add Market Study Submarket"

### **MARKET STUDY SUBMARKET**

• Identify neighborhood and/or area of the community where the unit will be acquired and rehabilitated, if applicable.

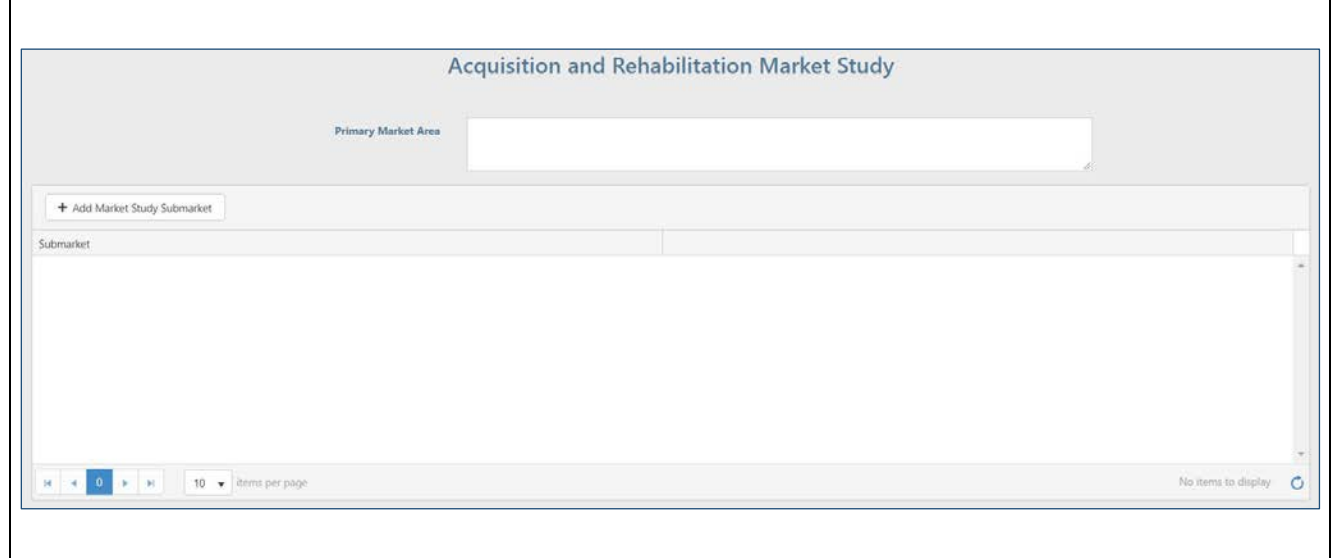

### **SECTION 7 – FUNDING AND PROJECT BUDGET**

The top portion of the screen is where you will enter the overall funds requested and other funding sources you have for this project. The lower portion of the screen is a summary that automatically calculates based on your entries. You cannot change information directly in the lower portion.

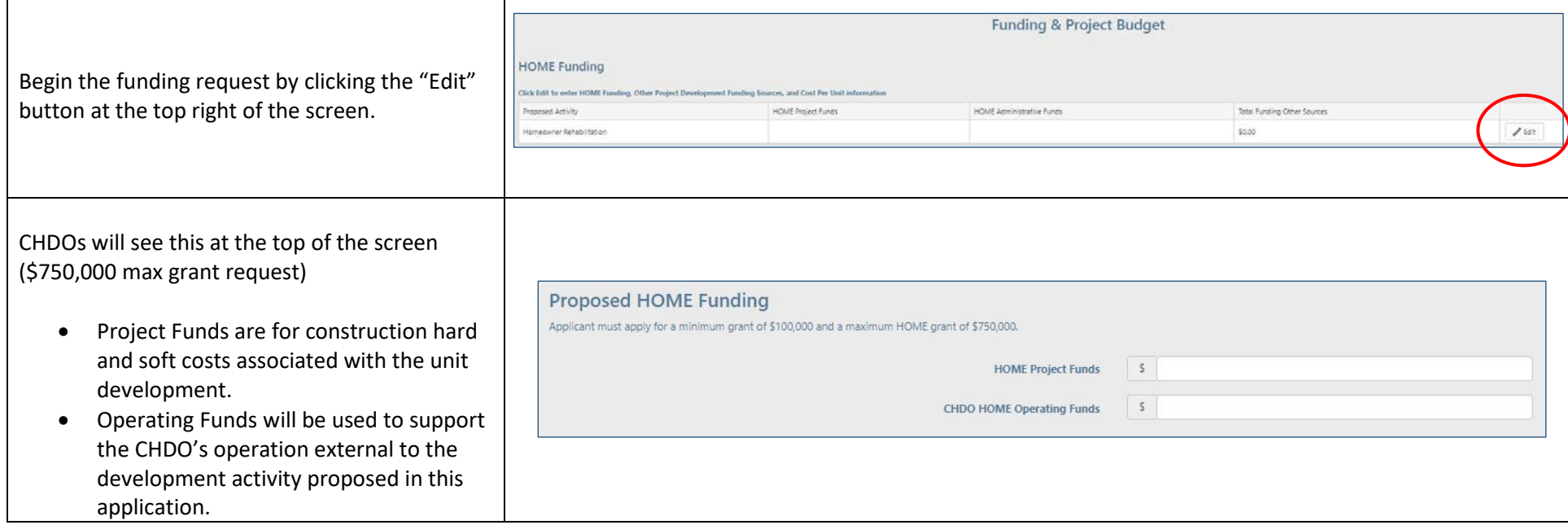

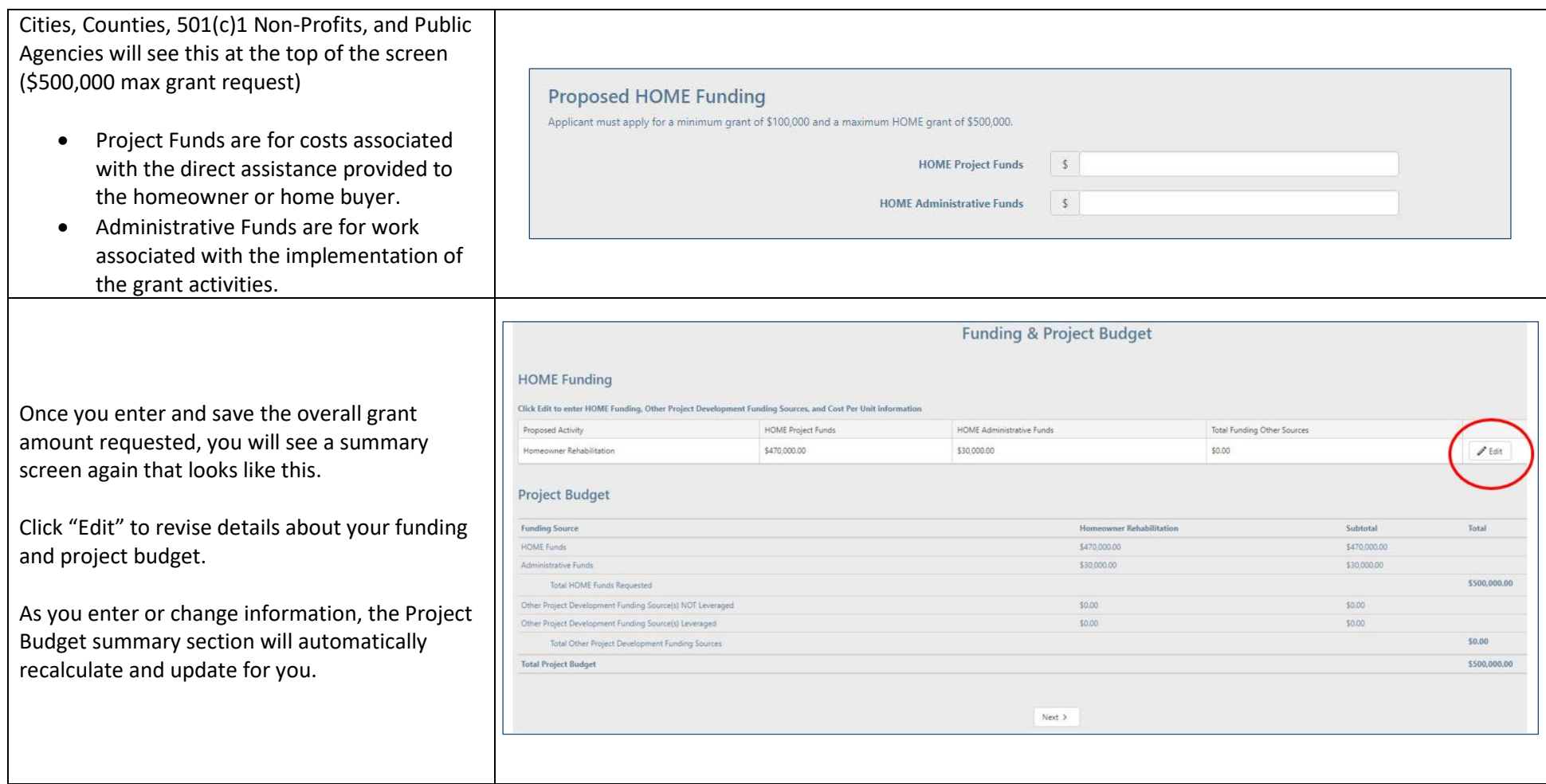

## **CHDO OPERATING BUDGET (skip this step if you are not a CHDO)**

- If you are applying as a CHDO and indicated that you will be seeking operating funds, you will see this section:
- Click "Edit" next to Salaries & Fringe Benefits to enter the budgeted amounts
- Click "Edit" next to Professional Fees to enter the budgeted amounts

Then click "Add Non-Personnel Budget" to add details about miscellaneous expenses such as advertising, printing, utilities, etc.

Note: You only have to enter this information once, no matter how many proposed activities you have. In other words, if you are doing acquisition and rehabilitation *and* new construction, you would just need to pick the "Edit" button next to one of them to enter the overall operating budget details.

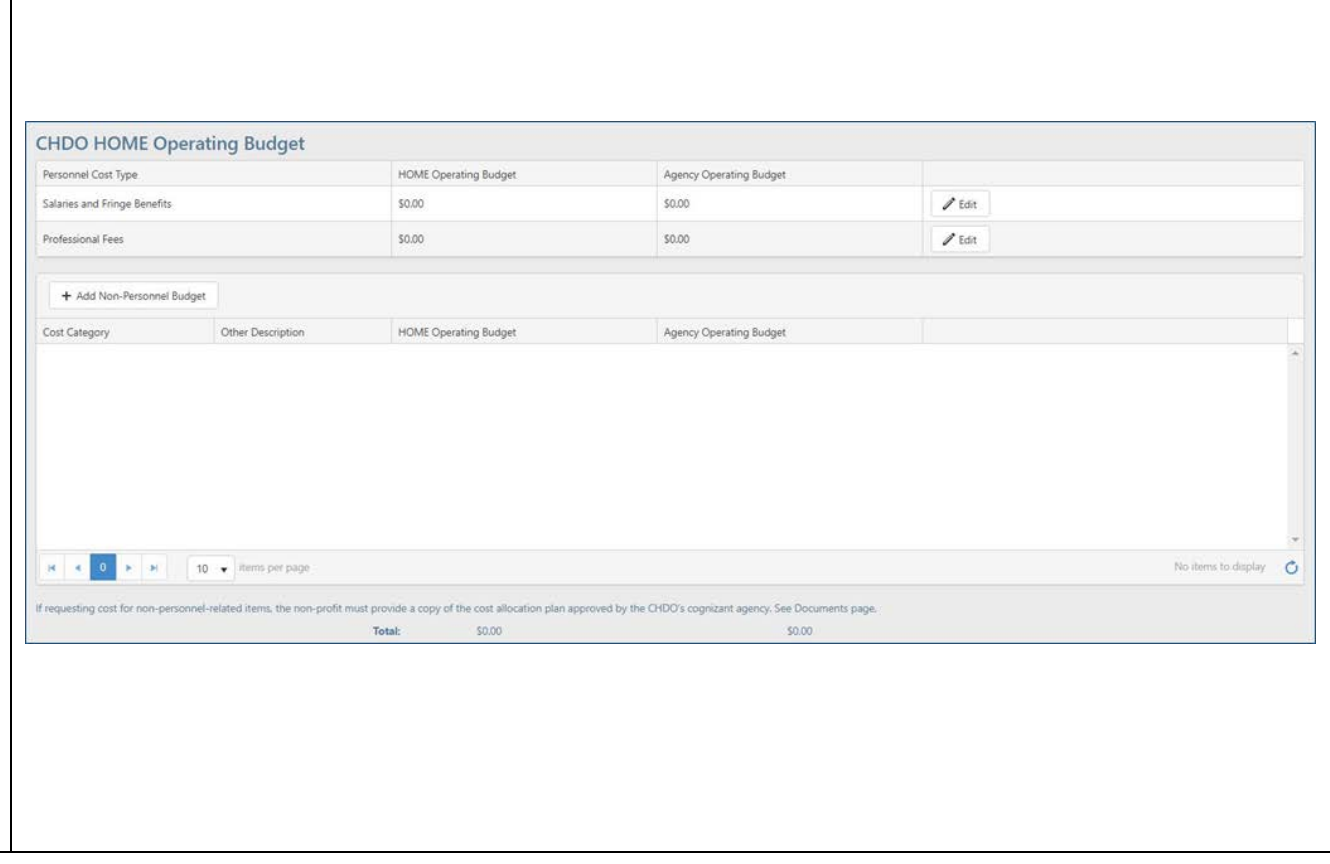

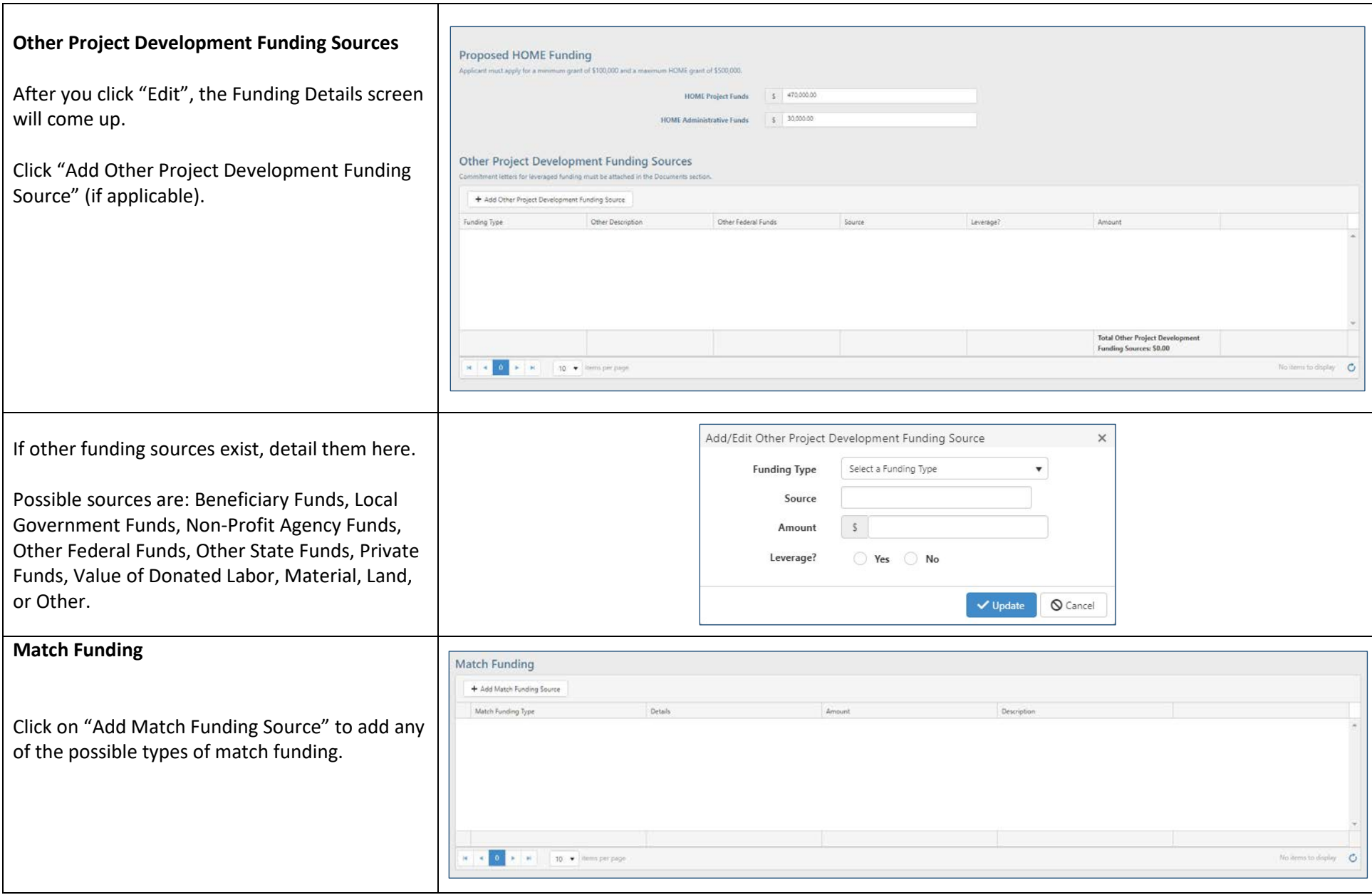

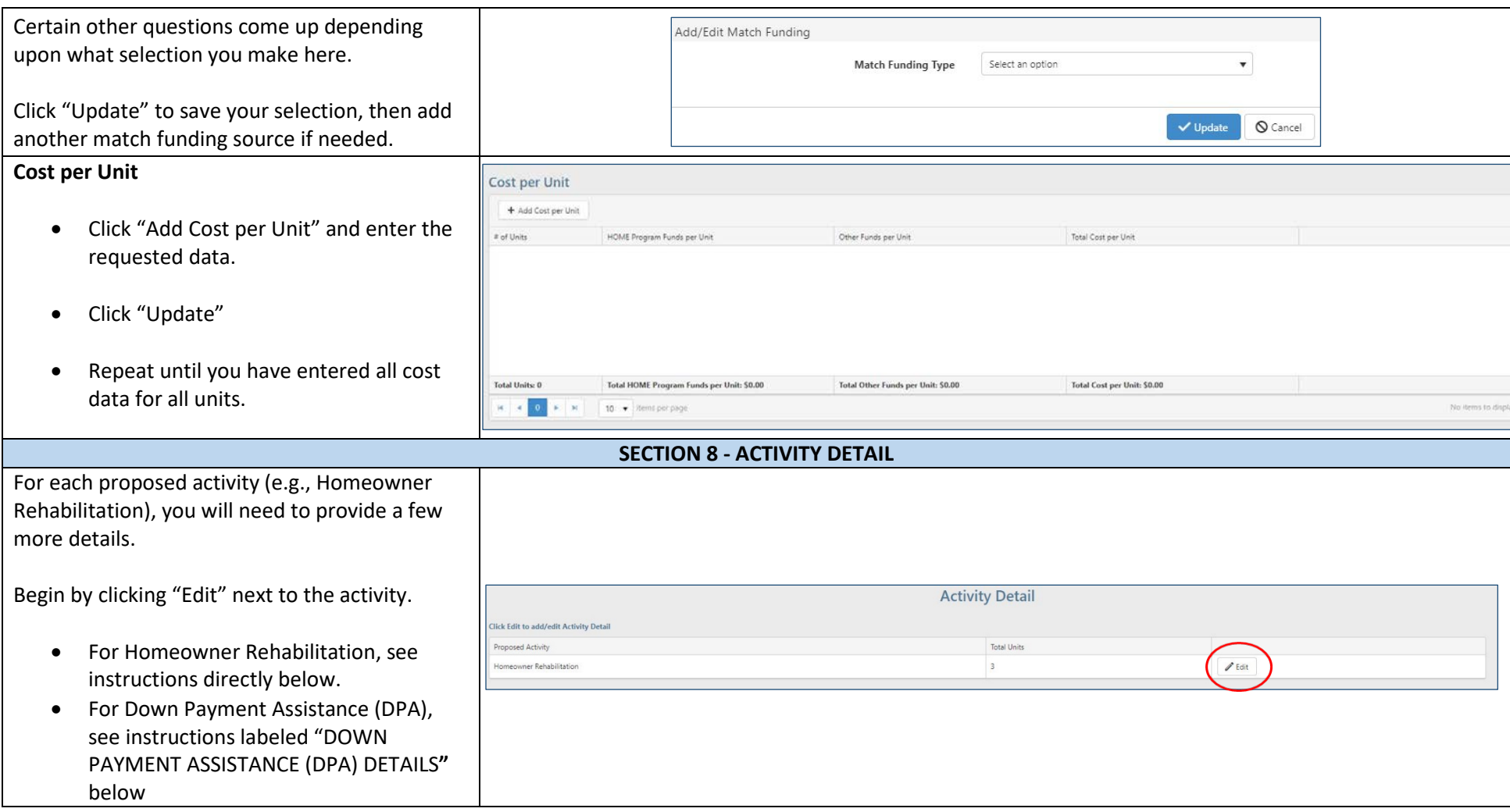

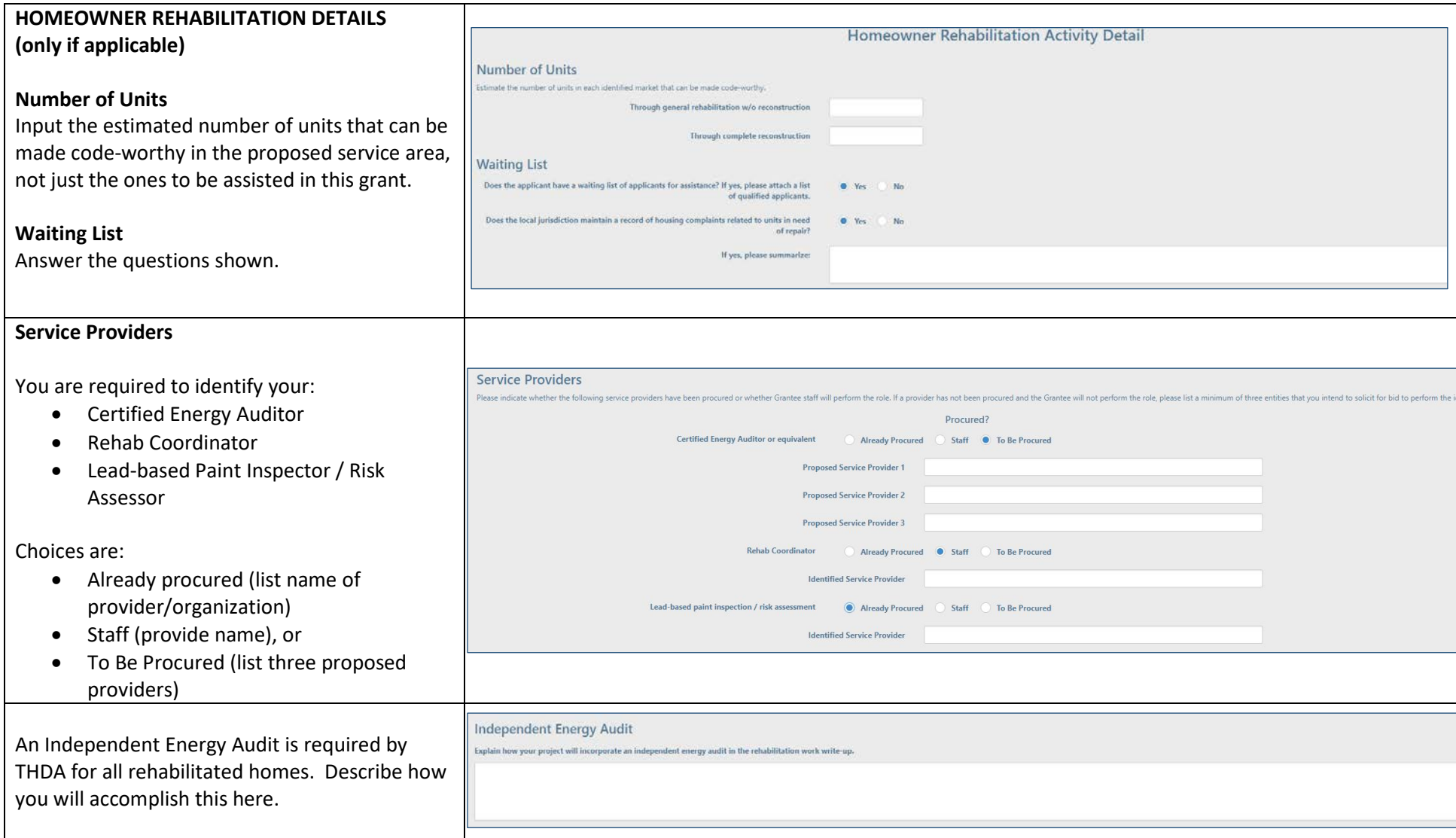

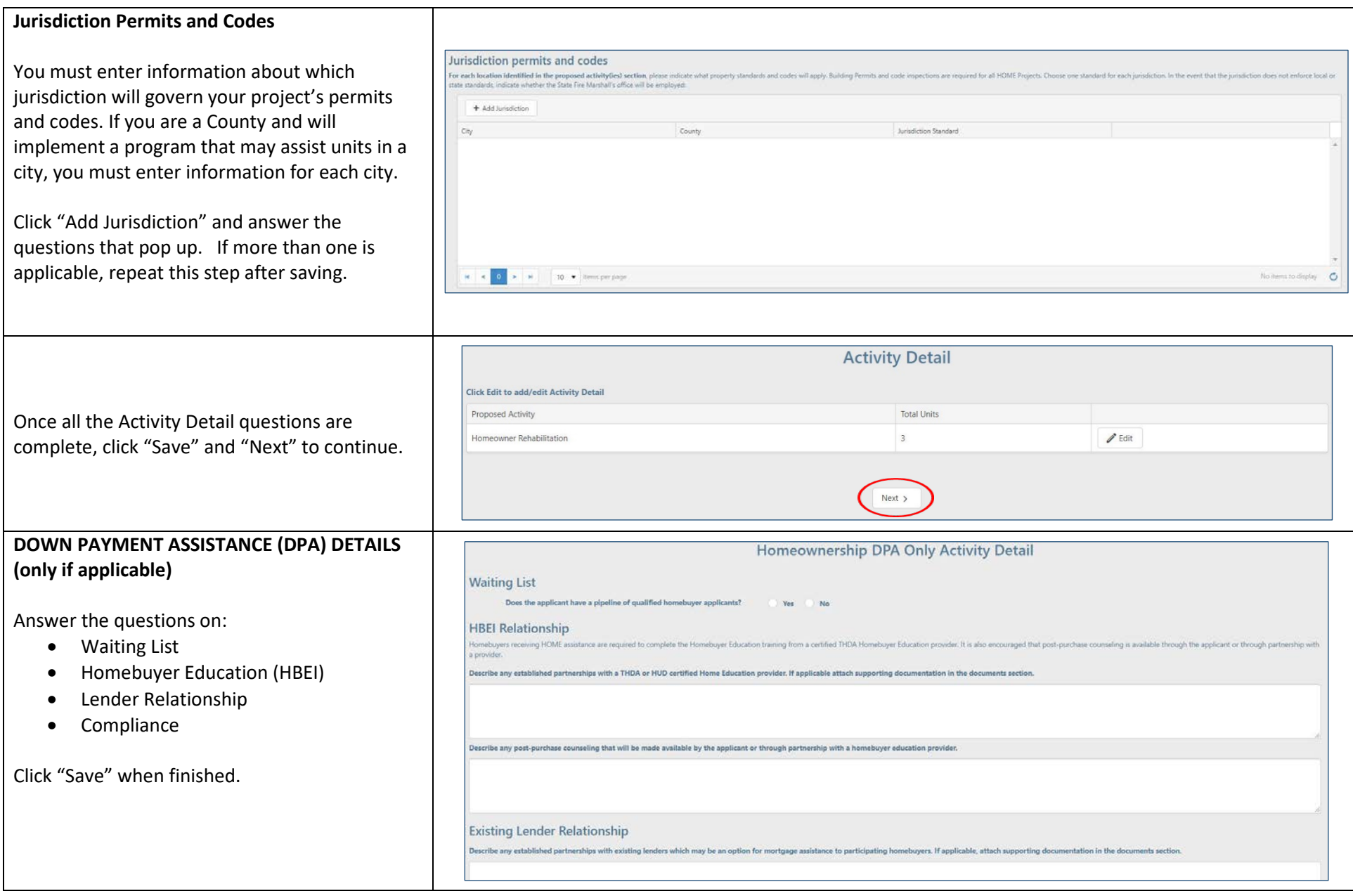

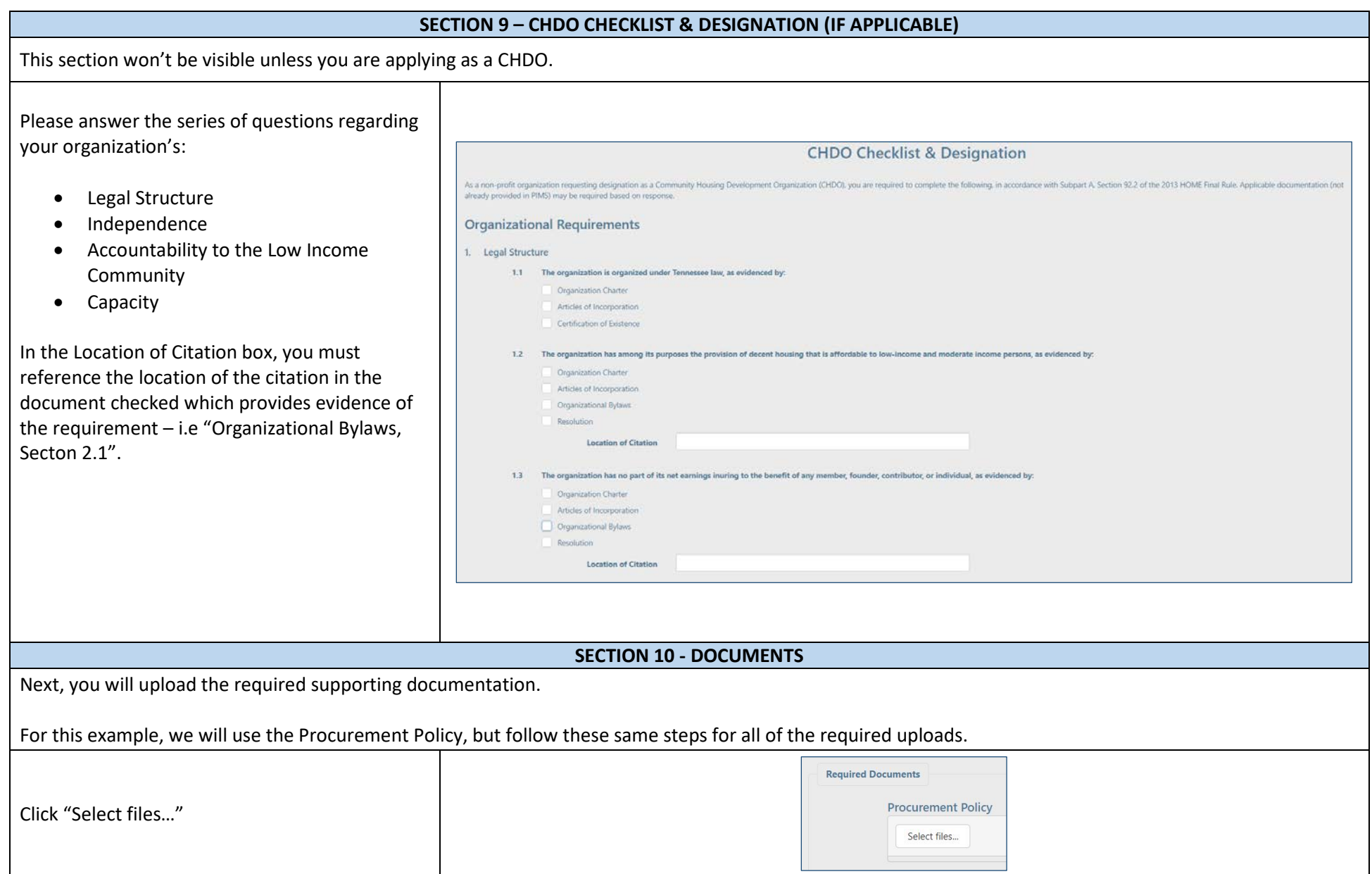

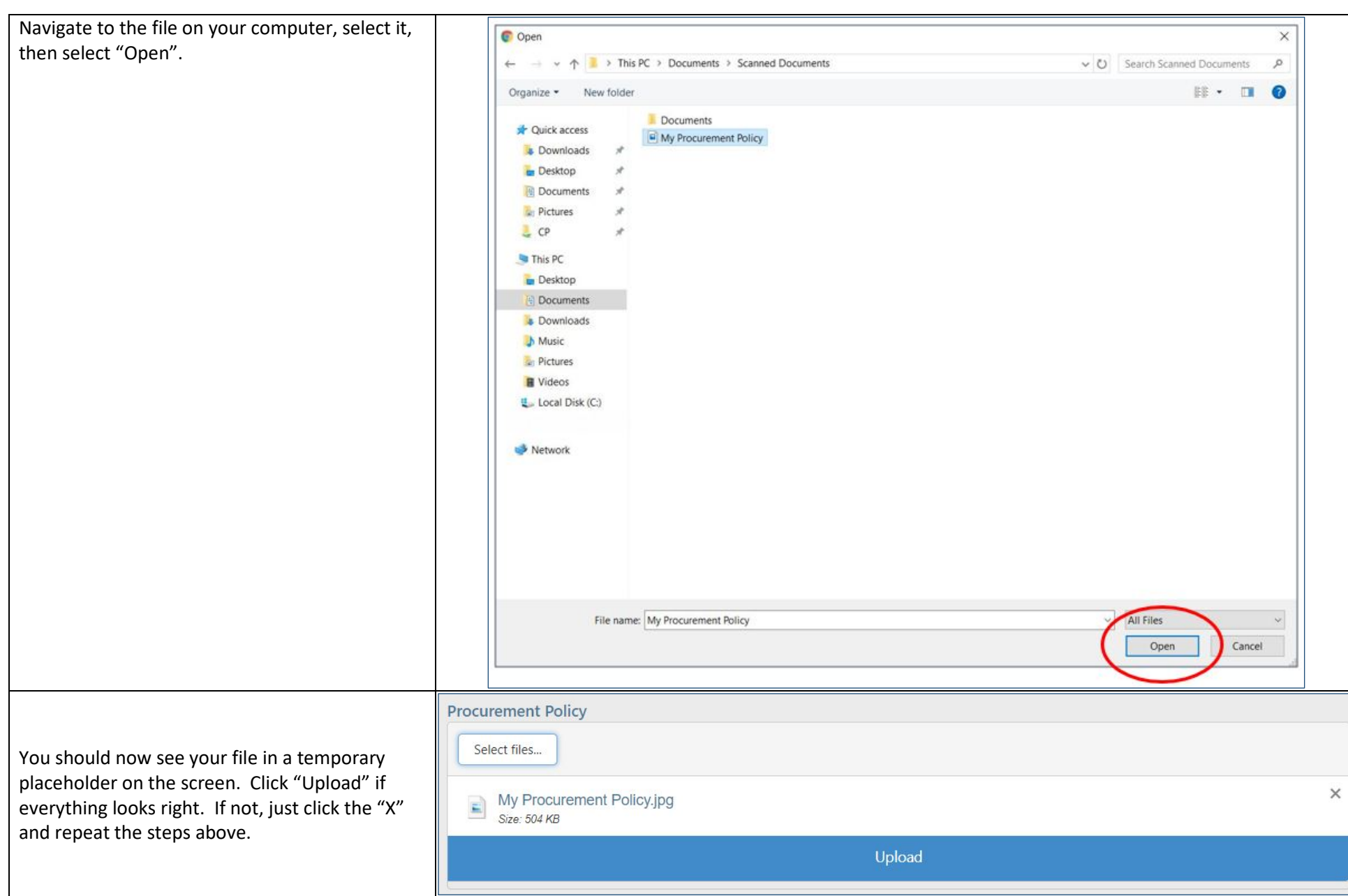

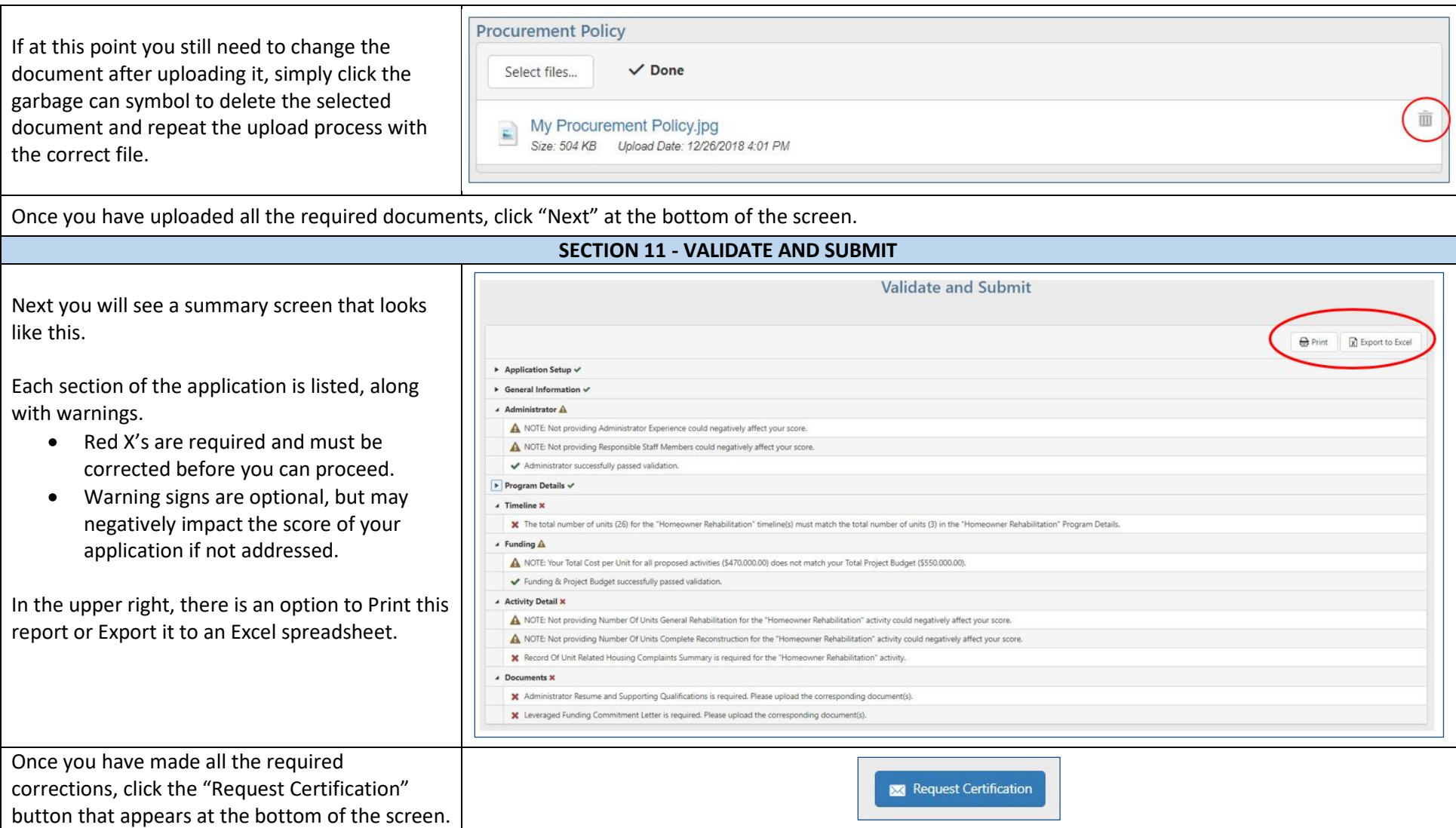

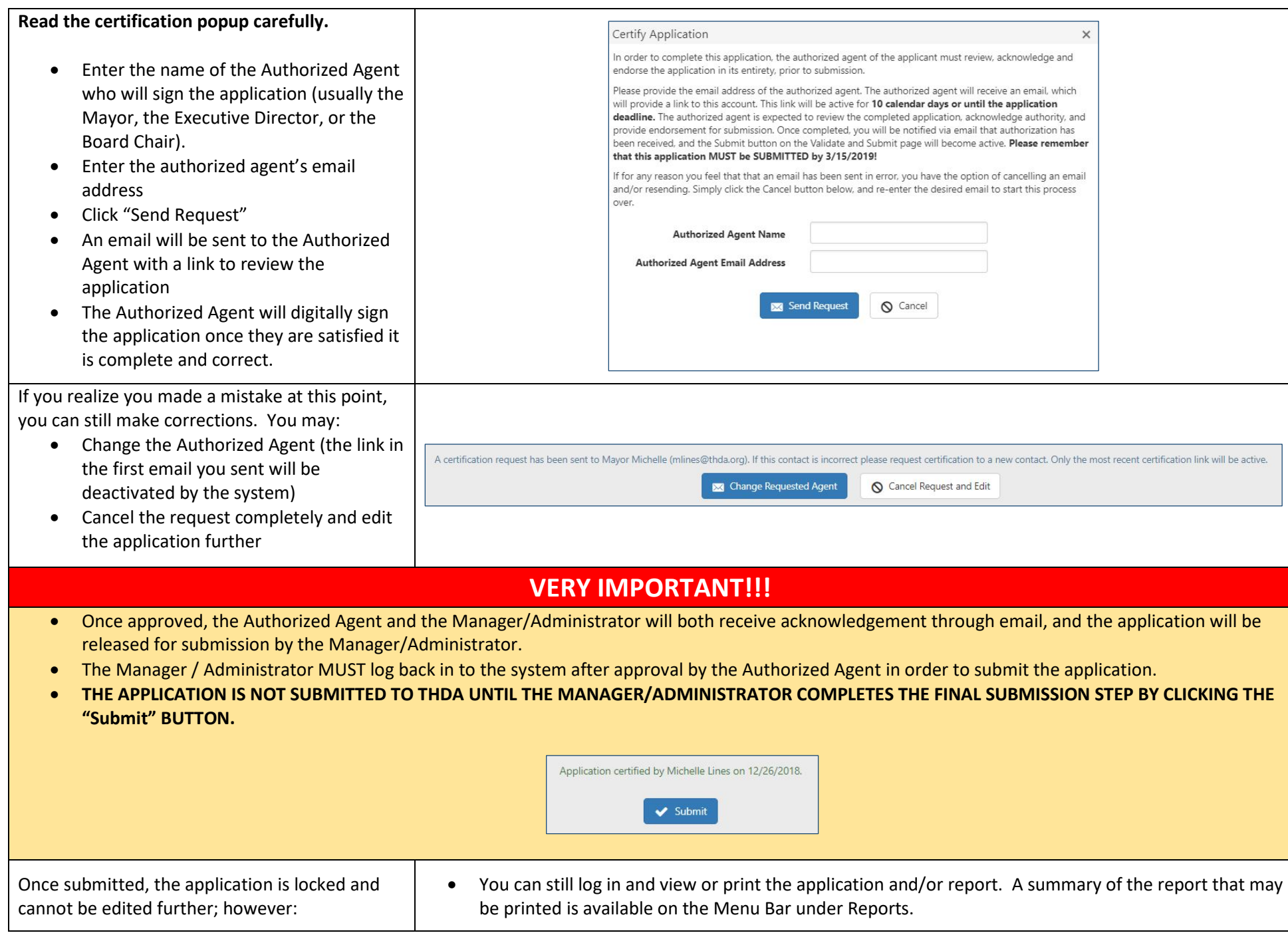

## **NEED HELP?**

- For *programmatic requirement questions* regarding your HOME application, please contact Bill Lord, HOME Program Manager a[t blord@thda.org](mailto:blord@thda.org) or 615-815-2018. You may also call 615-815-2030 and ask for assistance from a HOME Program staff member.
- For *application system questions*, please submit your question t[o GM@thda.org.](mailto:GM@thda.org) A THDA staff member will respond to your email as quickly as possible during normal business hours.